### **A. Entry of Dealer Registration :--**

#### **1. Dealer Registration Link**

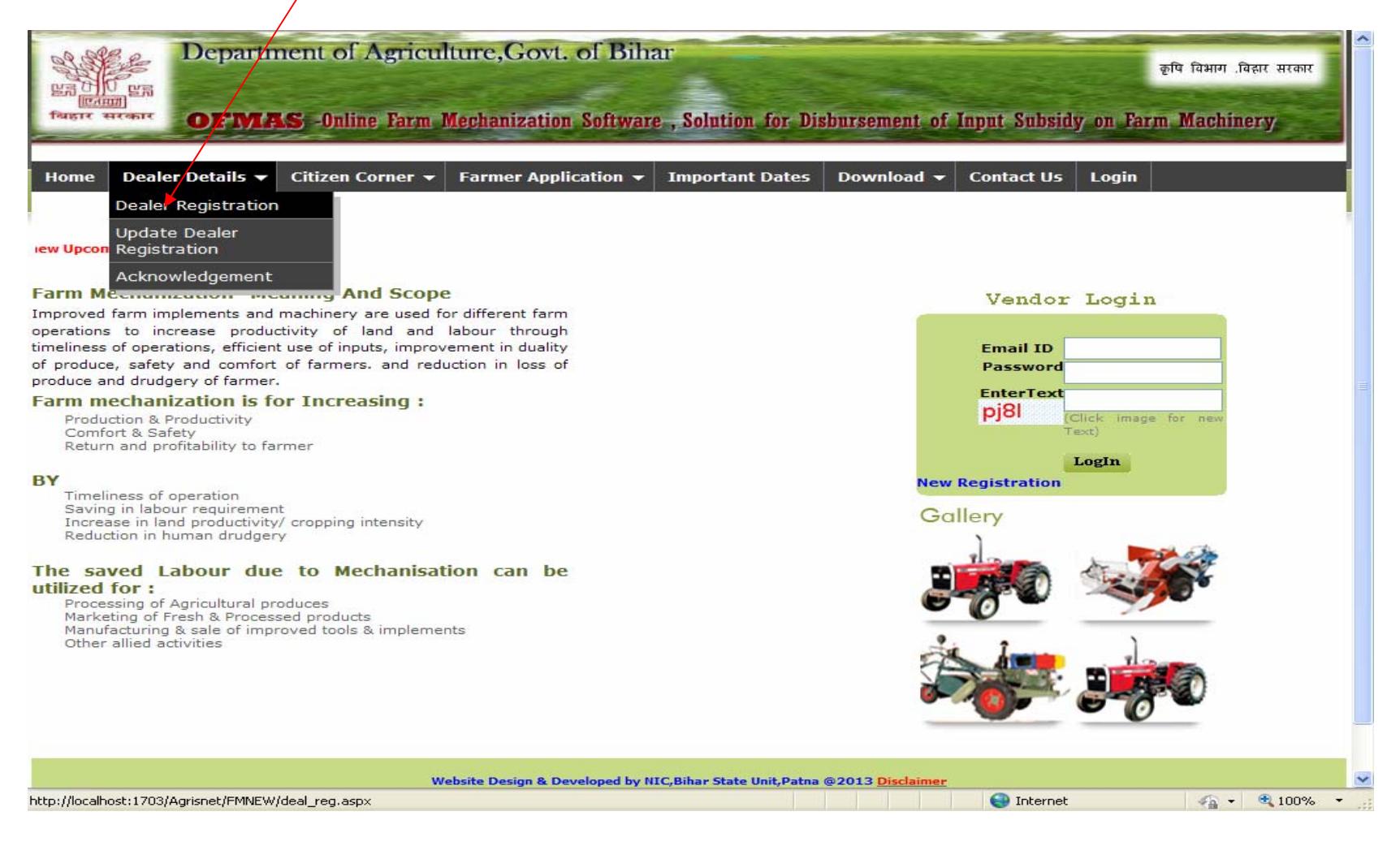

### **2. Dealer Registration Page.**

( जिस Field के बगल में स्टार (\*) लगा है उसमें डाटा भरना अनिवार्य है) (Fill data in all \* mark field)

Dealer must have all the required data before starting registration. Dealer must have valid Email-Id.

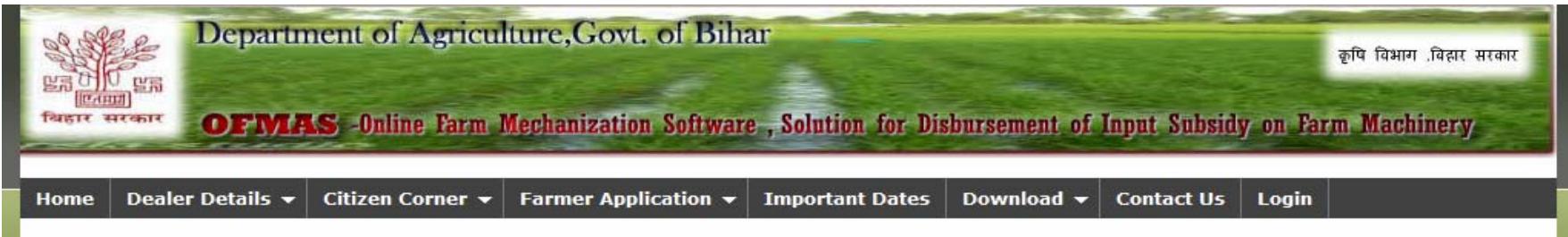

#### **FARM MECHANISATION**

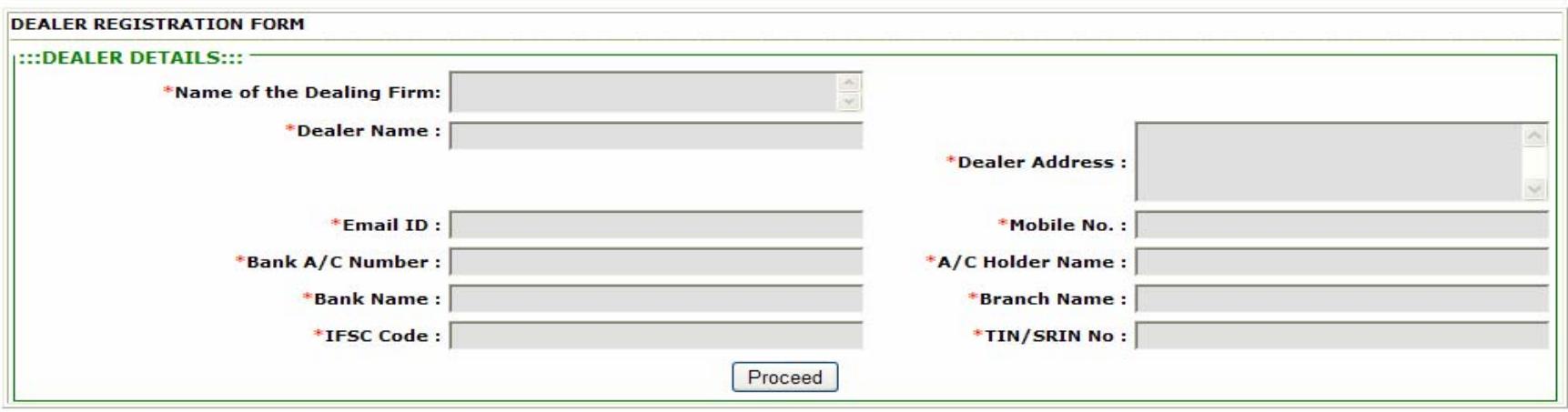

#### © 2013 all rights reserved.

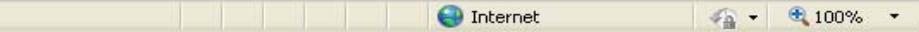

# **3. Page after clicking "Proceed" button**

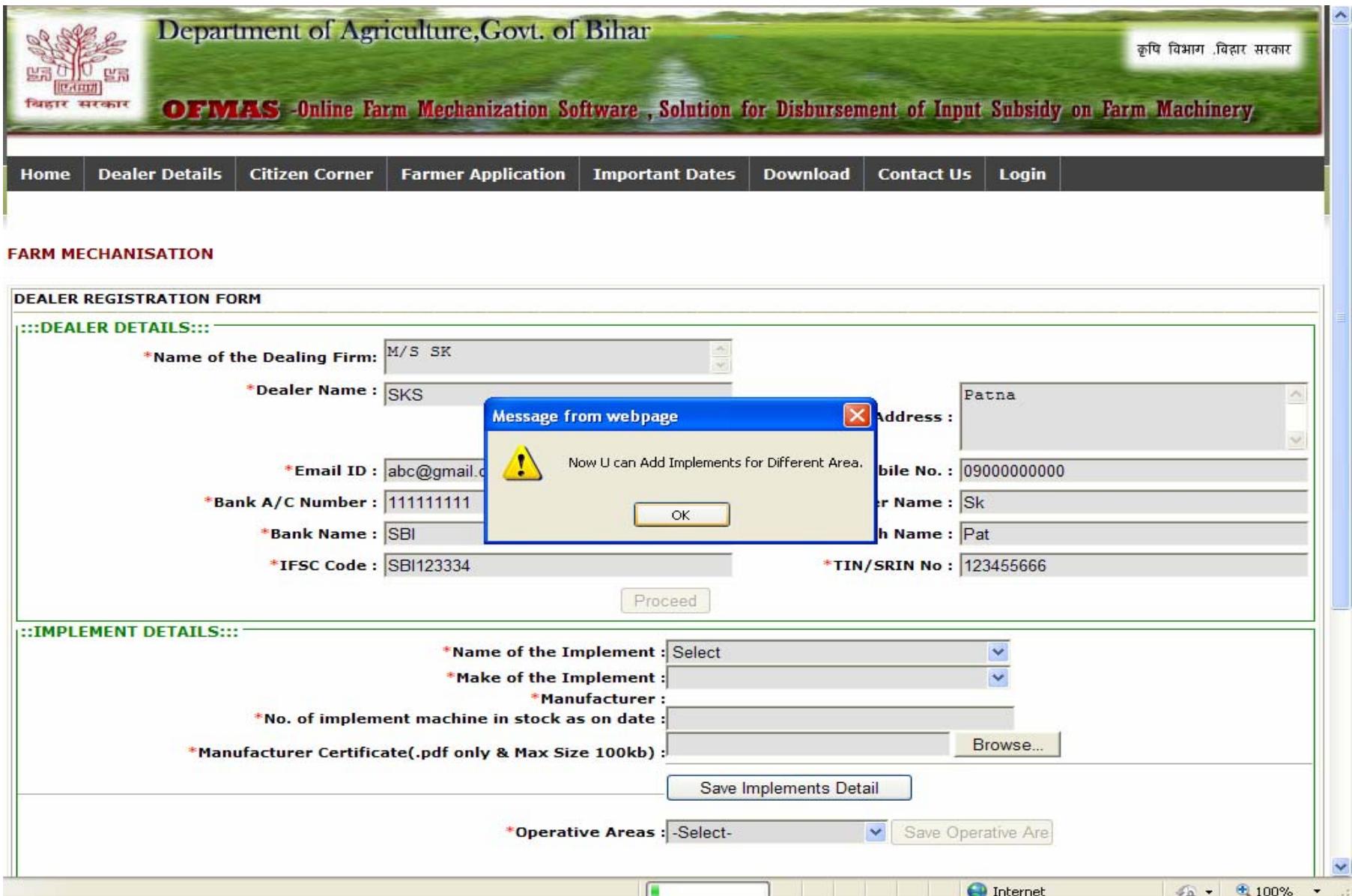

# 4. Page for enter "Implement Details" and "Upload Documents"

### **\*\*\*\* (Upload Manufacturer Certificate and Vat Certificate in .pdf of maximum 100kb size) \*\*\*\***

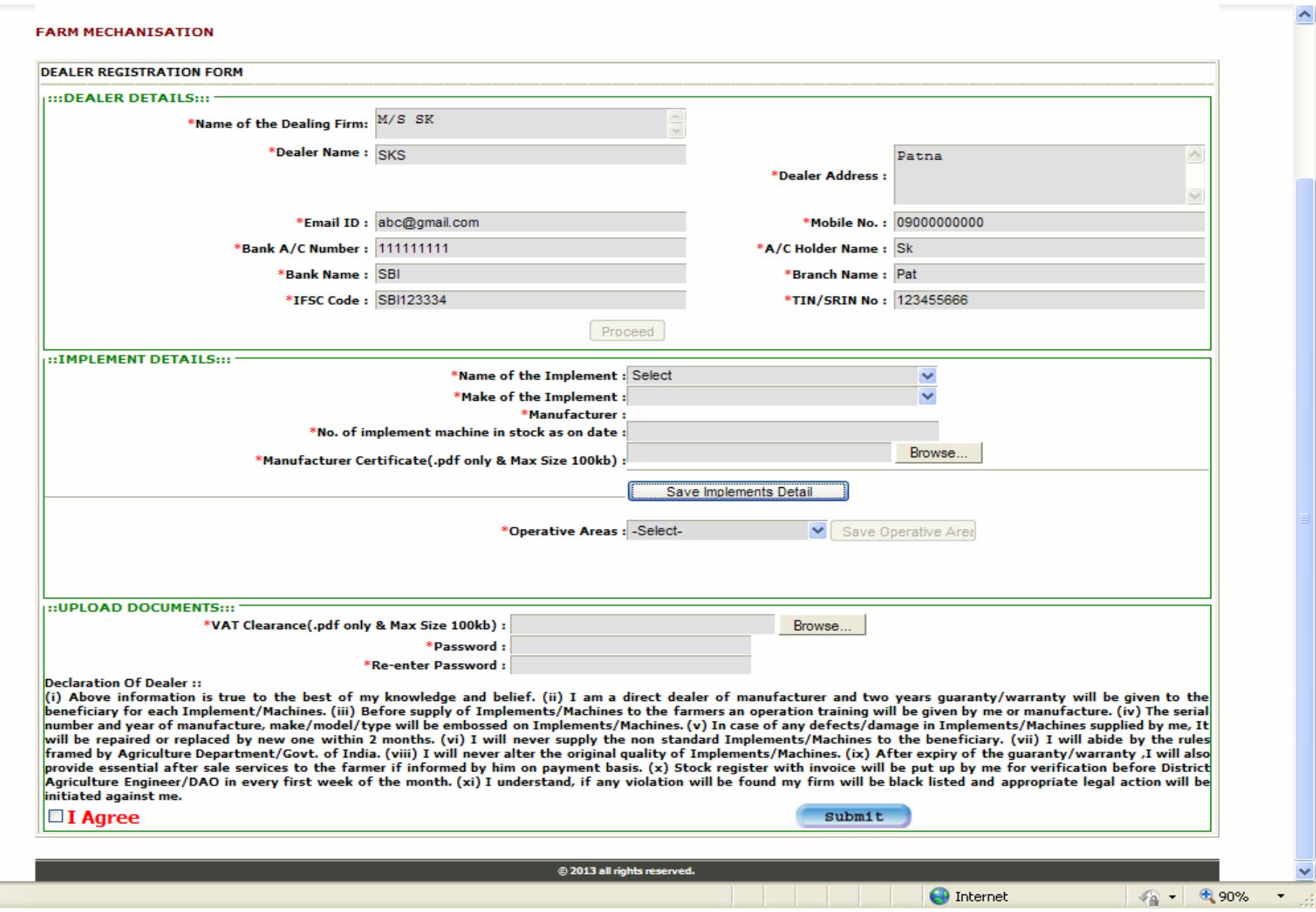

#### **Important Points:**-

- 1. Select Implement Name from "Name of Implement" selection option.
- 2. Select Make of Implement from "Make of the Implement" option.
- 3. Give number of implement machine in stock as on date.
- 4. Upload Manufacturer certificate in .pdf format of maximum 100kb size.
- 5. Click on "save implement details" to save the implement details.

6. After that select operative area from "Operative Area" Selection option. More than one district can be select for operative area (if required).

7. Repeat 1 to 6 to add another implement.

नोट :- डीलर के एक <mark>Email-id</mark> पर किसी भी इम्प्लीमेंट के एक ही मेक/मैन्युफैक्चरर का रजिस्ट्रेशन हो सकता है | यदि डीलर के पास एक से अधिक मेक/मैन्युफैक्चरर का एक इम्प्लीमेंट है तो दूसरे मेक/मैन्युफैक्चरर के लिए एक भिन्न **Email-id** पर Ǒफर से डȣलर रǔजःशेशन करना होगा **|** 

#### **Note: - In one dealer registration only one make/manufacturer of an implement can be select. For another make/manufacturer of the same implement dealer has to make another dealer registration using different email-id.**

8. After entry of implement details and operative area. Upload VAT certificate in .pdf format of maximum 100kb size.

9. Enter password in Password text box. Dealer must remember the password. Email-id and password will be used to access the software.

10. After clicking "submit" button an Acknowledgement having Reference No. will generate. Dealer must take the print of acknowledgement.

11. Dealer has to submit following documents with printed acknowledgement to JDA Engineering Office, Agriculture Department, Patna.

- a. VAT Clearance Certificate b. Distributor Certificate
- c. Test Report Information
- 12. Dealer registration will be accepted or rejected after verification by JDA engineering office.
- 13. After confirmation by Agriculture Department, Dealer can access the software by using his/her registered email id and password.
- 14. Dealer must remember the email-id and password which was given in the registration form by dealer.

#### **Note:-Dealer can update the registration detail before verification by Agriculture department using his/her registered email id and password.**

## **B. Updation of Dealer Registration :--**

# **1. Dealer Registration Updation Link**

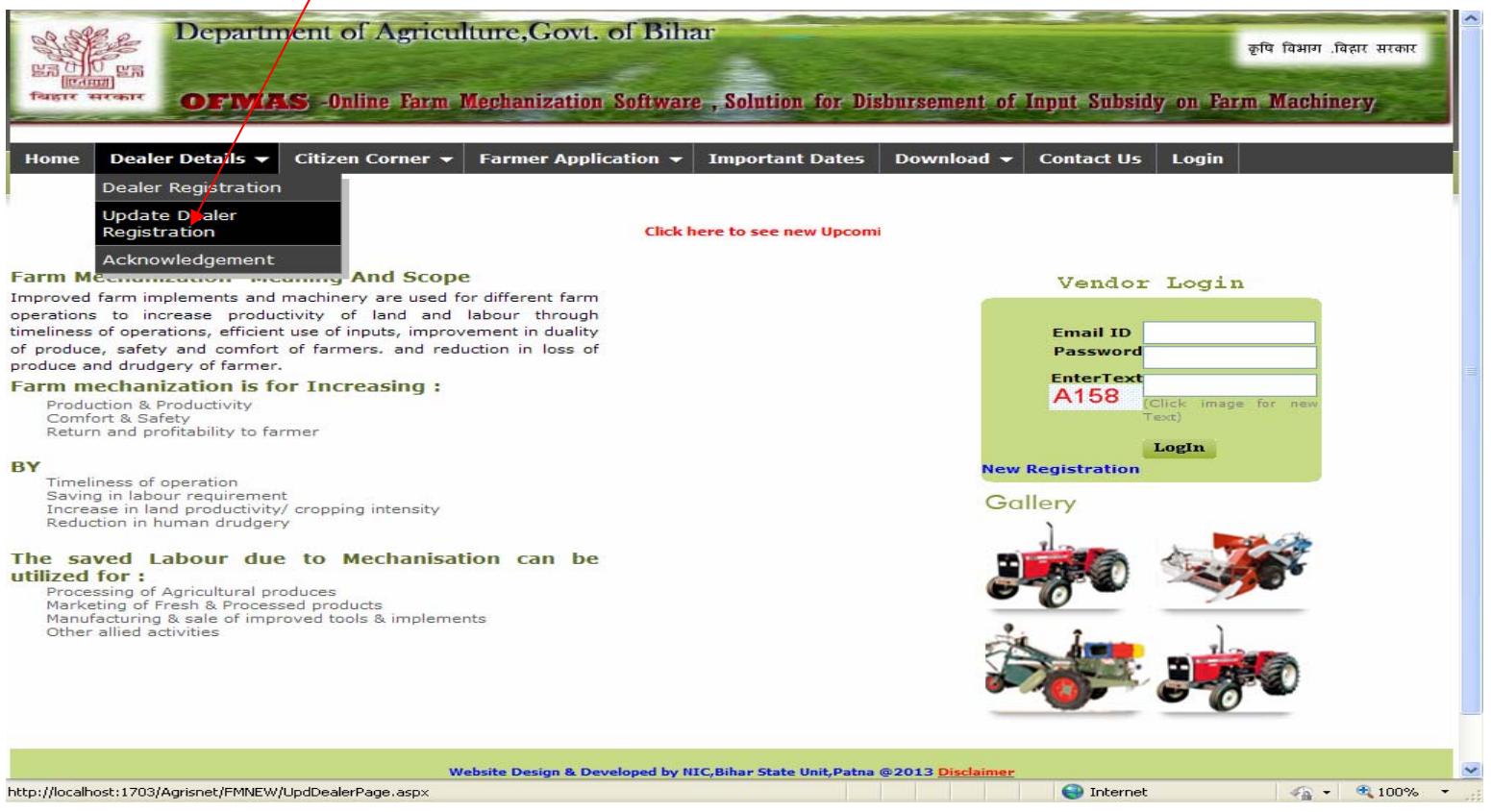

#### **2. Updation Page**

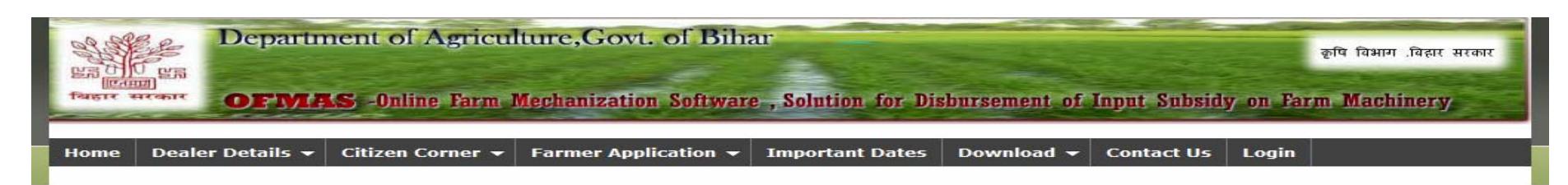

#### **FARM MECHANISATION**

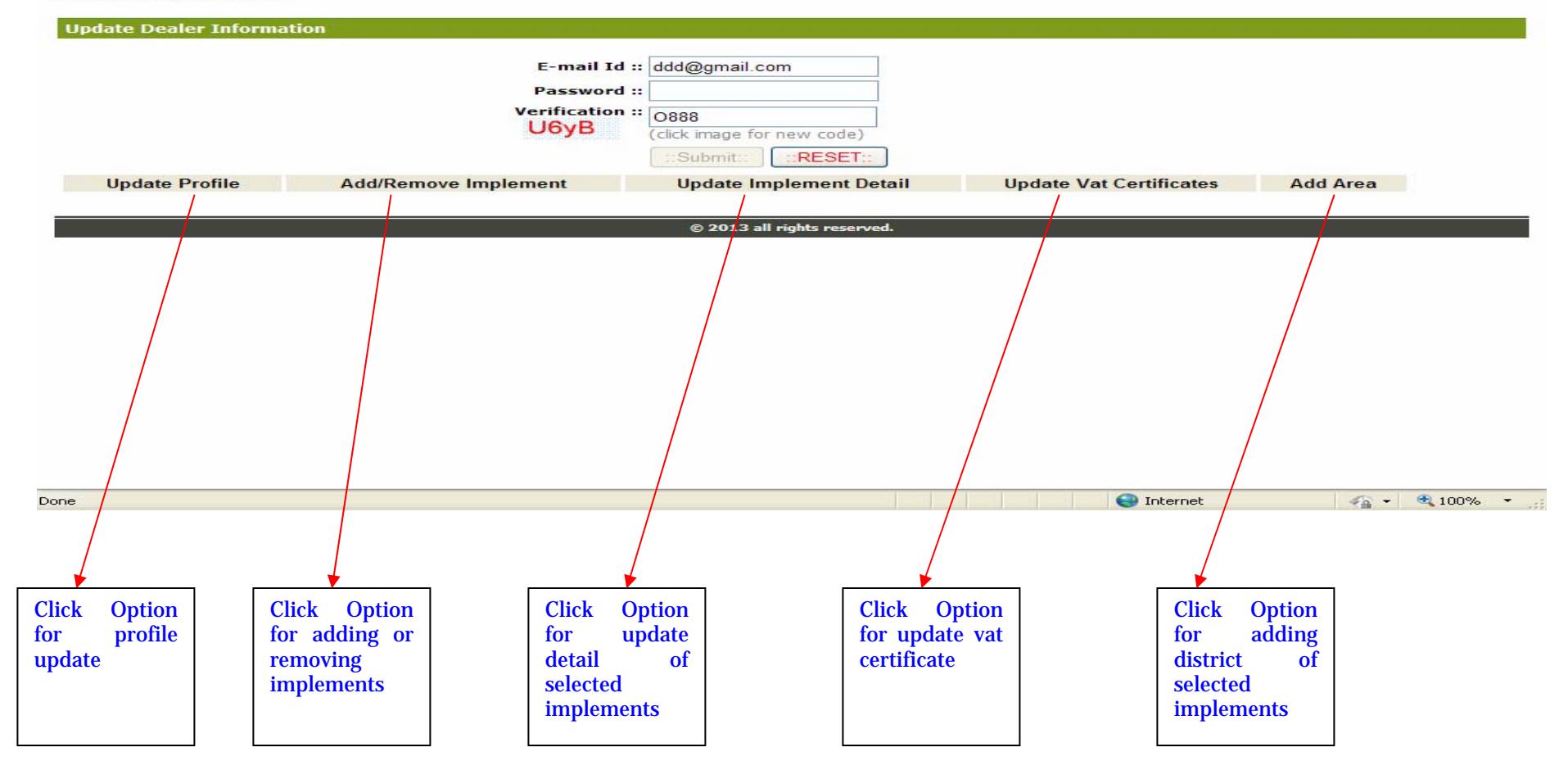